## hairfree

## Rechnungen aufrufen

- 1. Öffnen Sie den **Business Manager**.
- 2. Loggen Sie sich mit Ihrem Facebook Profil ein.
- 3. Wählen Sie Ihren Business Manager Account aus.
- 4. Oben links auf die 3 Balken klicken. Und dann auf Rechnungen.

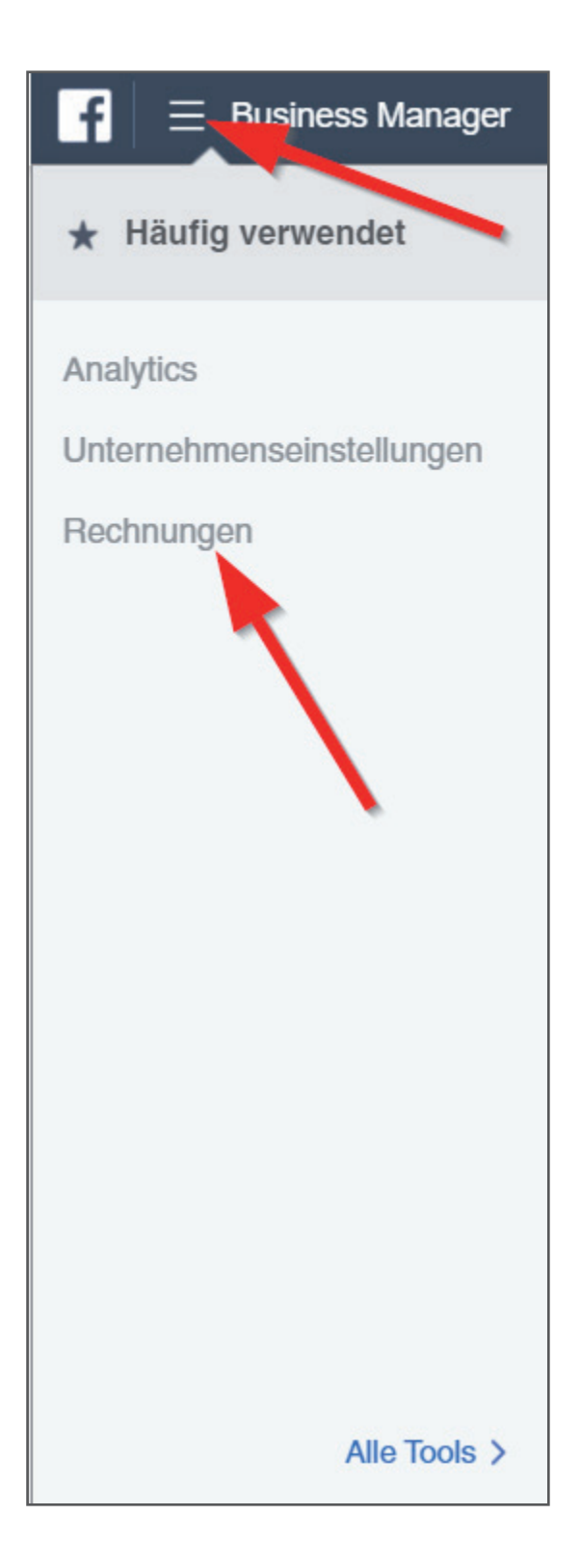

## hairfree

FBADS-316-100860715

 $\boxed{3}$  = Rechnung 5. Wählen Sie den Zeitraum aus und klicken Sie danach auf  $\mathcal{A}$ **"Alle Rechnungen herunterladen".** Konto: Suchen v Alle Rechnungen herunterladen Transaktionen  $\blacktriangledown$ Letzte 30 Tage  $\bullet$ Filter  $\blacktriangledown$ Rechnungsdatum<sup>®</sup> Transaktions-ID MwSt.-Rechnungs-ID 03.04.2020 2776535582459570-5482808 01.04.2020 2826647880781674-5475068 30.03.2020 2812780355501763-5464428 28.03.2020 2812175872228870-5457411

2786104638169328-5449753

2802148556564935-5442164

2750508648395597-5435389

7 Transaktionen

26.03.2020

24.03.2020

22.03.2020

Gesamt

6. Danach wird eine ZIP Datei mit allen Rechnungen als PDF runtergeladen. Sie können die Rechnungen auch einzeln als PDF runterladen. Hierzu muss man neben der Transaktions-ID mit der Maus fahren und folgendes anklicken!

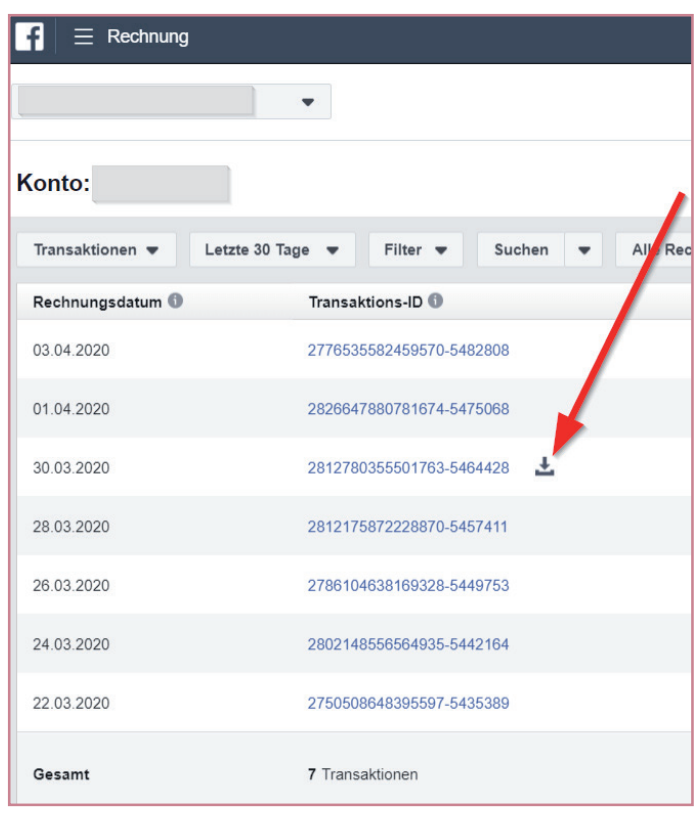